# **Putzi4Win** *Plugin-Wizzard*

Erstellen eines einfachen Plugins zum Löschen alter Daten in einem anzugebenden Verzeichnis.

**Dokumentation**

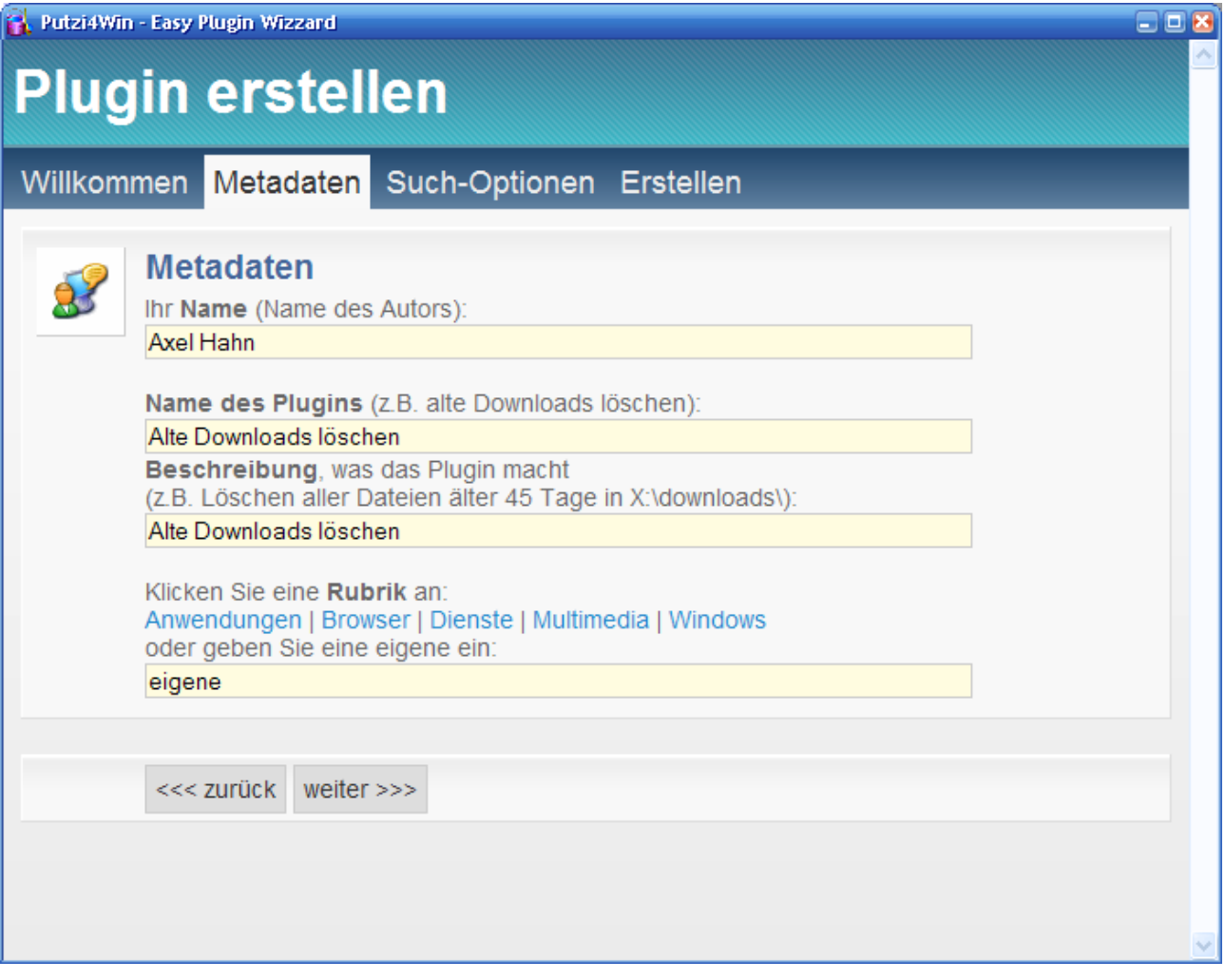

<http://www.putzi4win.de/> Axel Hahn 2007

#### Inhaltsverzeichnis:

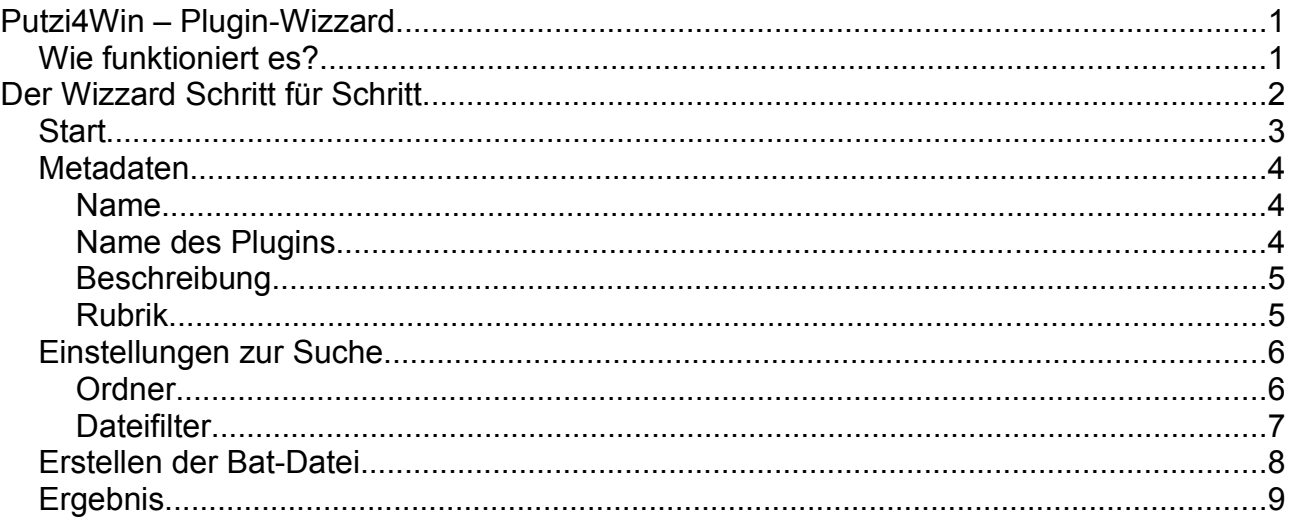

### **History dieses Dokuments:**

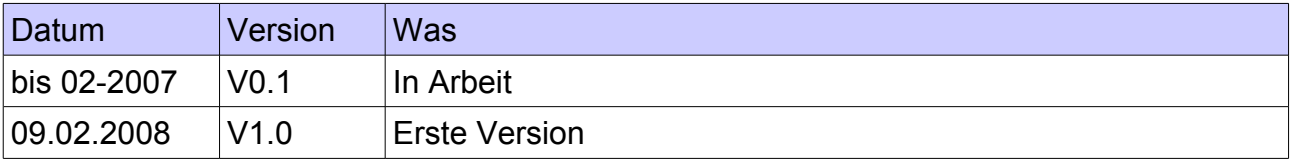

# **Putzi4Win – Plugin-Wizzard**

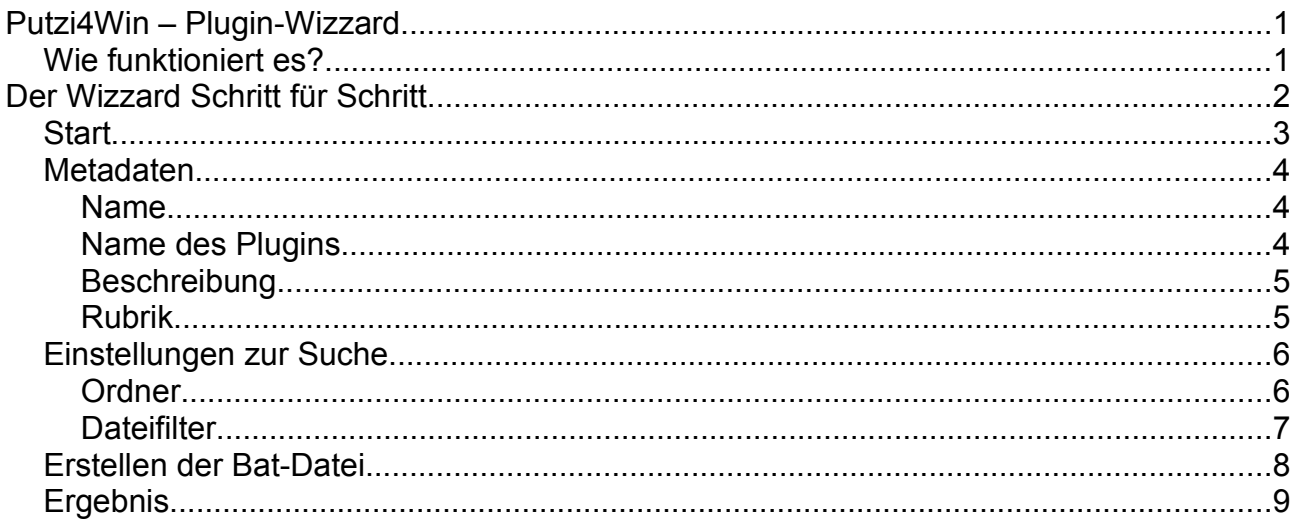

## *Wie funktioniert es?*

Der Plugin-Wizzard ist eine HTA-Applikation, d.h. es ist VBScript erforderlich, um es ausführen zu können.

Ruft man die

plugin\_wizzard.hta

auf, erhält man eine Eingabemaske für diverse Angaben, woraus ein Plugin-Skript erzeugt wird.

Der ausführende Benutzer benötigt zum Anlegen der Datei Schreibrechte im Programmverzeichnis von Putzi4Win. Ggf. ist der Start des Wizzards mit einem anderen Benutzerkontext oder die Anpassung der Rechte auf dem Plugins-Verzeichnis erforderlich.

Nachdem das Plugin gespeichert worden ist, können Sie es mit einem Texteditor bearbeiten und ggf. erweitern. Zur Syntax konsultieren Sie die Plugin-Doku (plugin.pdf).

Als Ergebnis wird von dieser GUI ein Skript erstellt, welches die Freeware

#### delage32.exe

von Horst Schäffer aufruft. Ihm meinen herzlichen Dank, dass ich sein Tool in meinem Programm verwenden darf!

## **Der Wizzard Schritt für Schritt**

Im Folgenden wird die Erstellung eines Plugins beschrieben. Später sehen Sie Ihre Eingaben einmal hier:

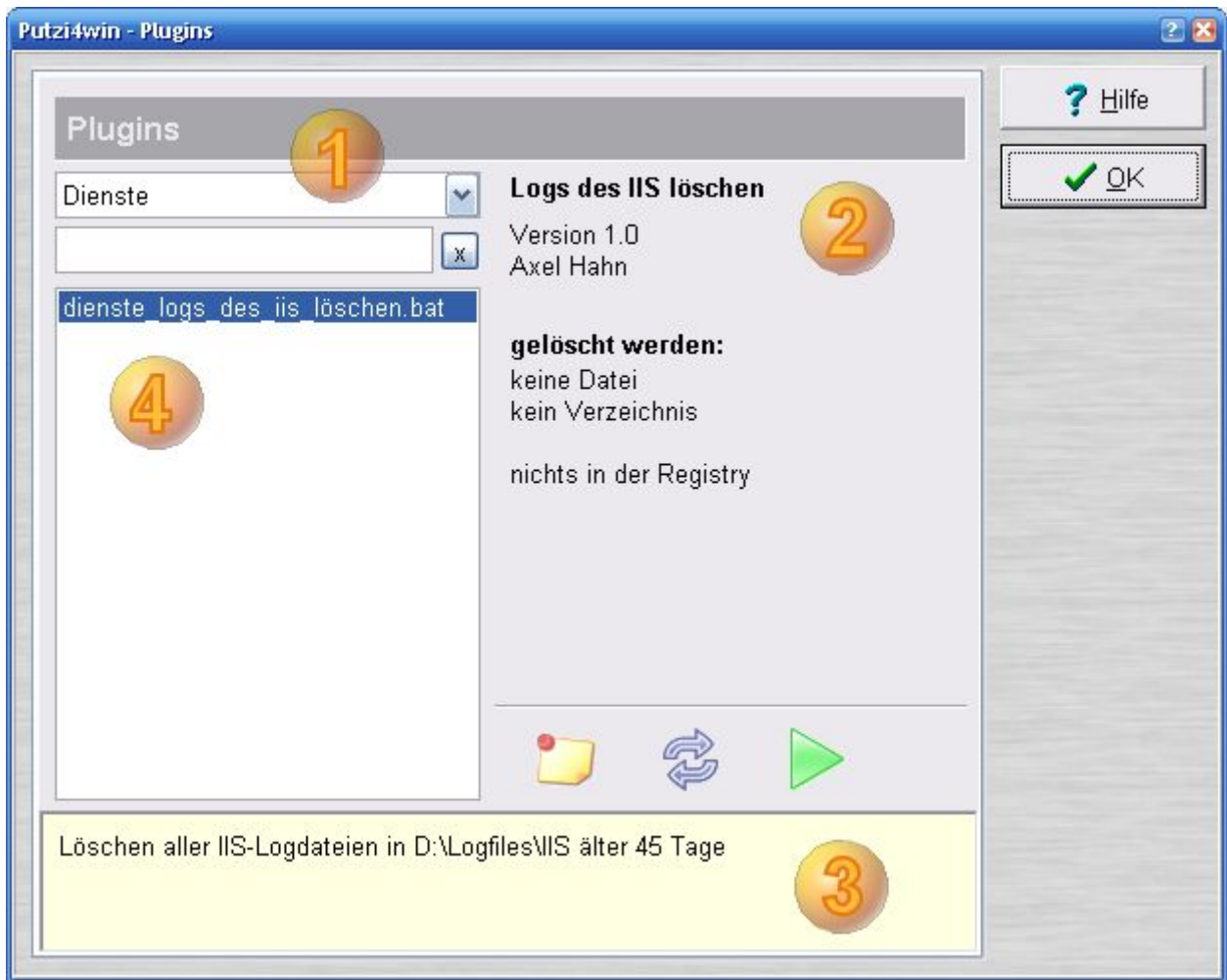

Und nun zu den Schritten, wie man bishierher kommt.

## *Start*

#### Starten Sie die Datei plugin\_wizzard.hta.

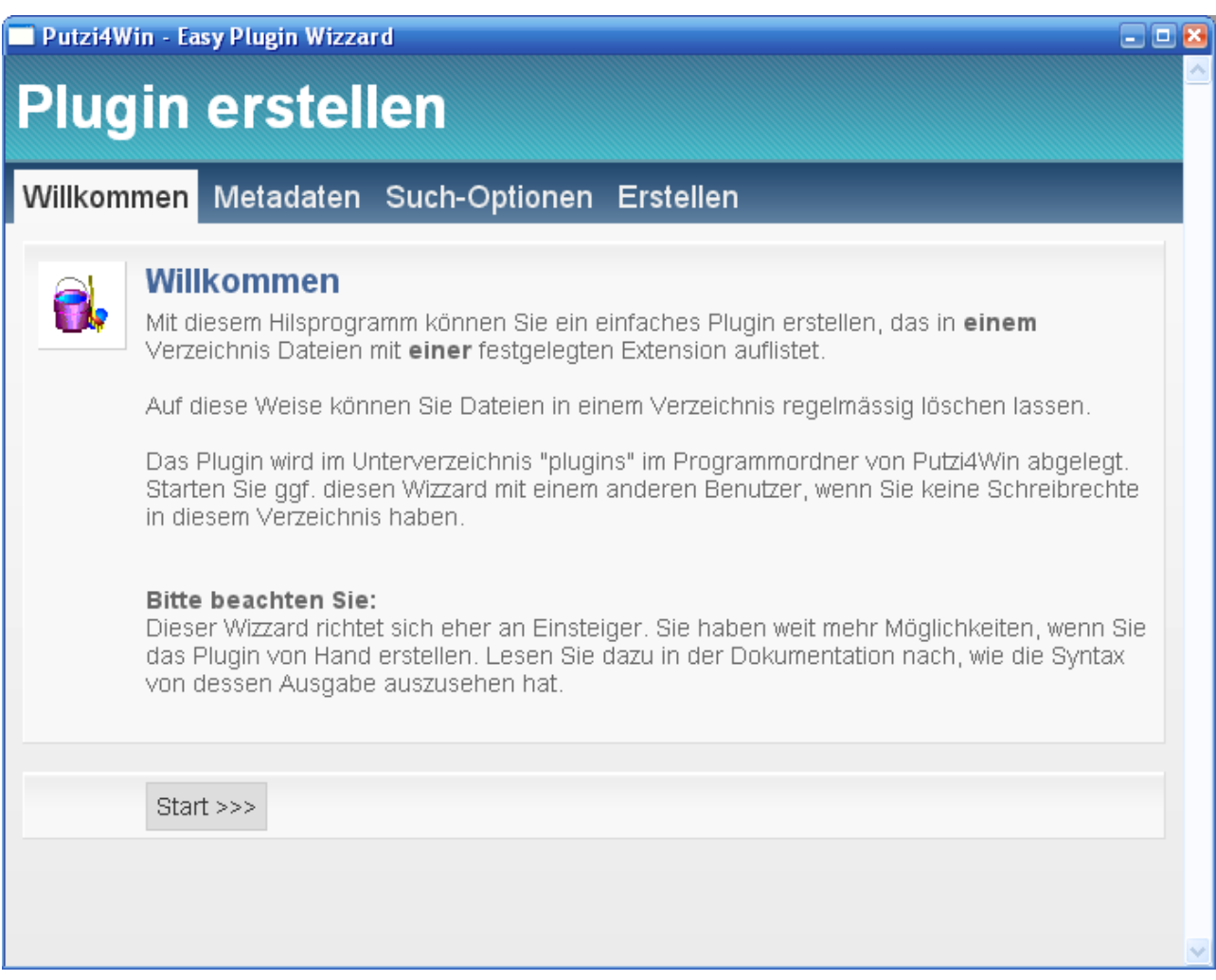

Nach Klick auf [Start] oder berühren Sie mit der Maus den Reiter "Metadaten" oben und Sie kommen auf die nächste Seite.

## *Metadaten*

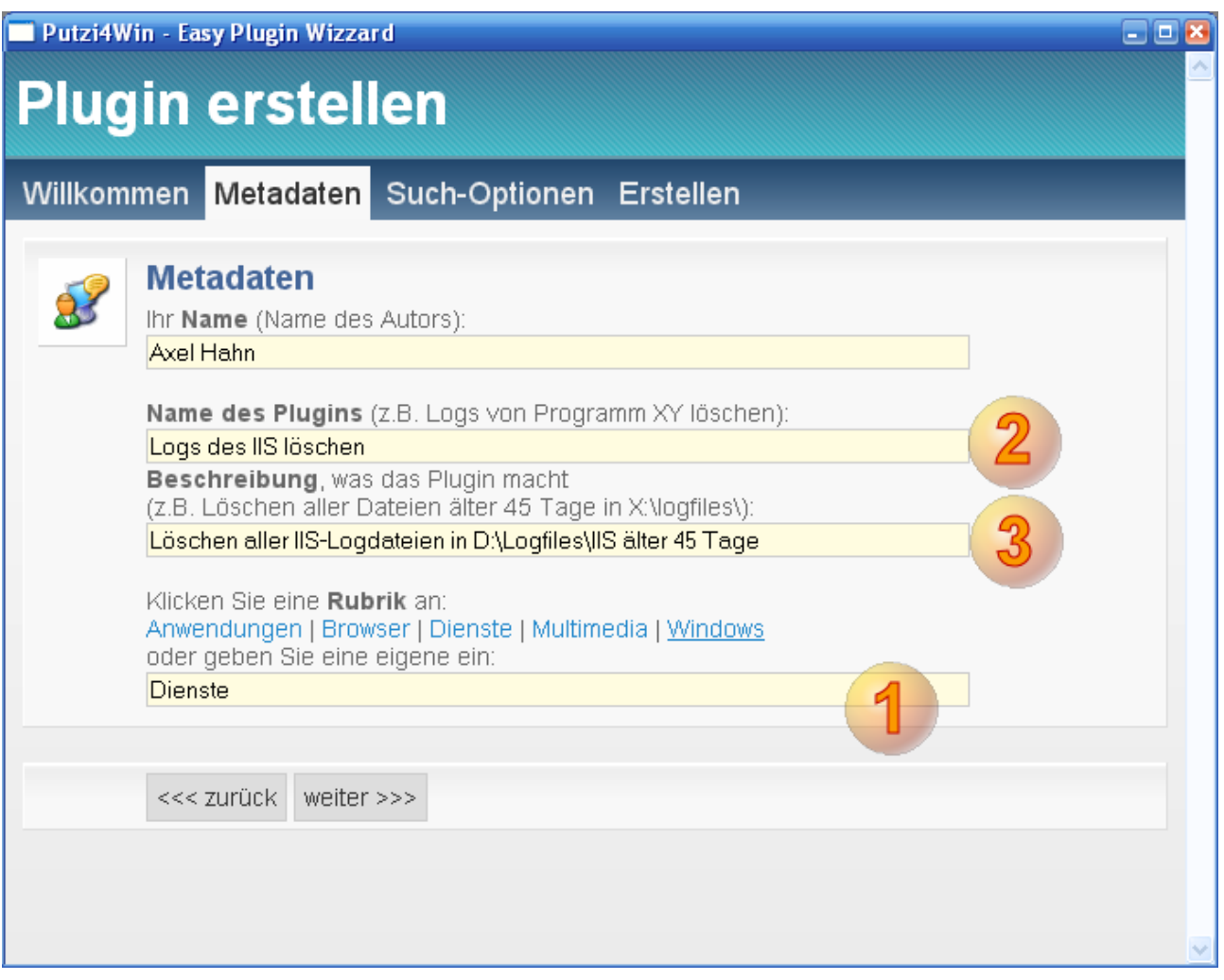

Wenn Sie sich mit der Maus über einem Eingabefeld befinden, wird ein Hilfetext eingeblendet.

Die Eingaben sollten daher weitestgehend selbsterklärend sein.

#### **Name**

Geben Sie Ihren Namen ein. Wenn Sie das Plugin erstellen, wird dieses Feld mit einem Cookie gespeichert. Beim nächsten Aufruf des Wizzards ist dieses Feld mit Ihrer Eingabe vorausgefüllt.

#### **Name des Plugins**

Geben Sie einen kurzen Beschreibungstext vor.

#### **Beschreibung**

Geben Sie einen Beschreibungstext an, was das Plugin in welchem Ordner sucht.

#### **Rubrik**

Geben Sie eine Rubrik an. Sie können auf einen der angeführten Links klicken, um selbige in das Eingabefeld schreiben zu lassen. Sie können aber auch einen beliebigen anderen Rubriknamen eingeben.

## *Einstellungen zur Suche*

Auf der 2. Seite geben Sie die Sucheinstellungen vor.

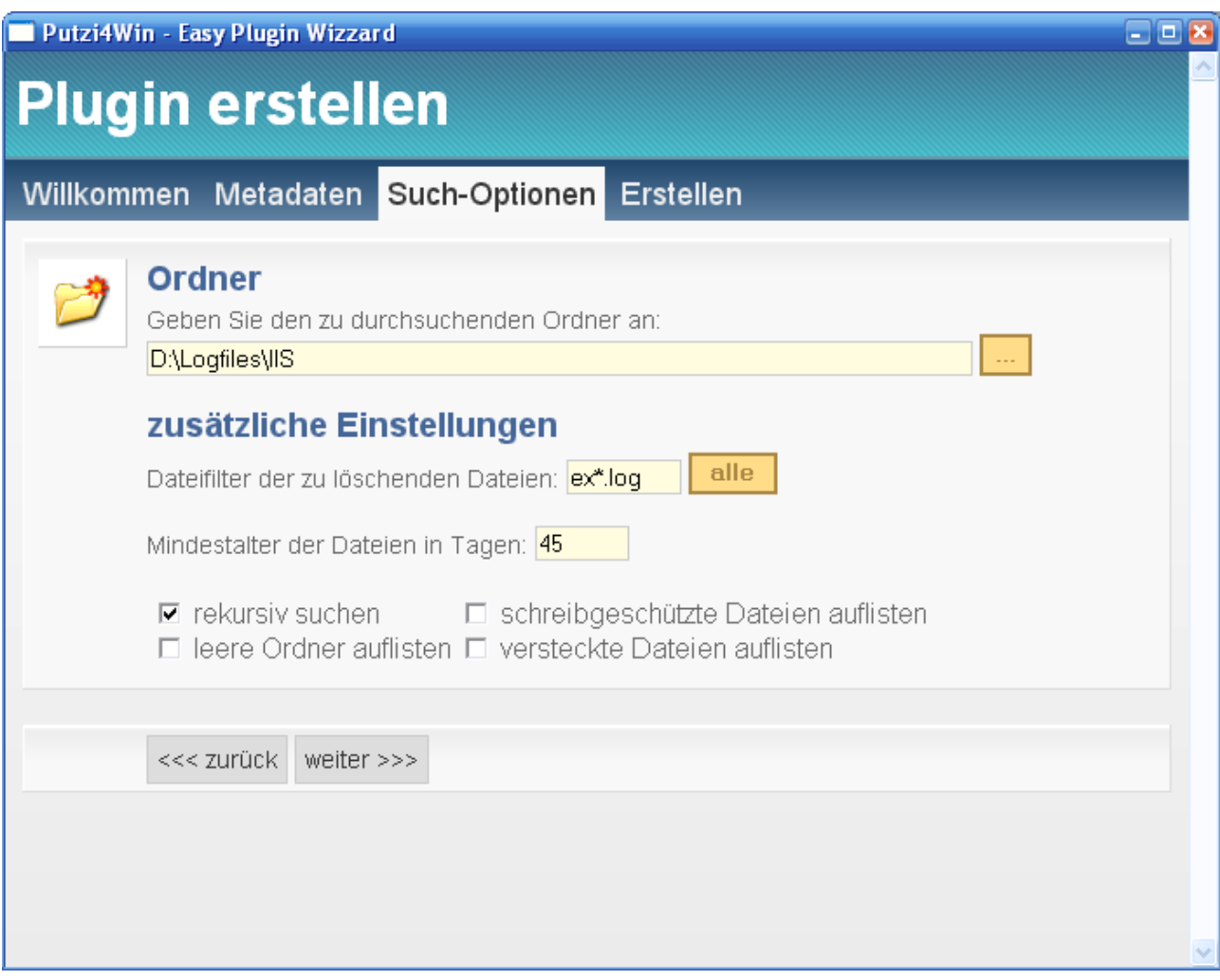

#### **Ordner**

Geben Sie den Namen des zu durchsuchenden Ordners ein. Sie können

- Verzeichnisnamen der Syntax [Laufwerk]:\[Pfad] oder aber
- Umgebungsvariablen mit Prozentzeichen links und rechts verwenden z.B. %TEMP%

Sie können auf die Schaltfläche [...] klicken, um ein Verzeichnis auszuwählen:

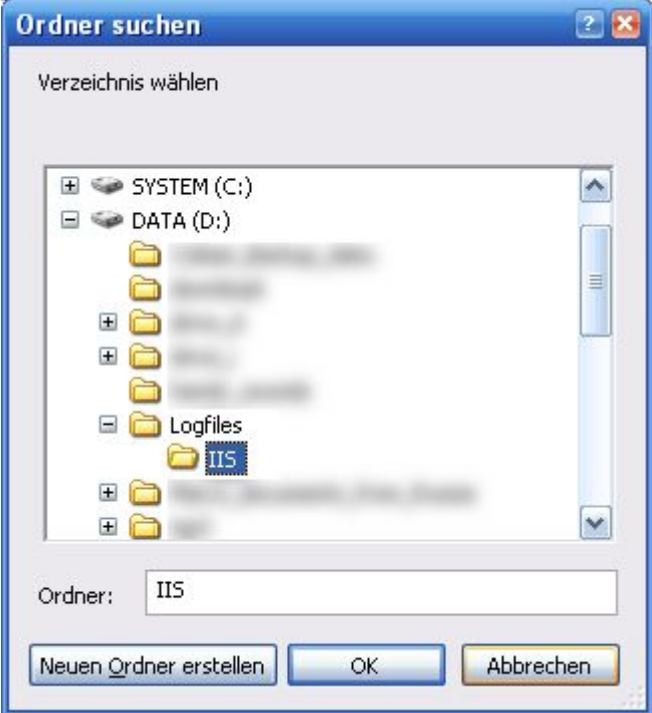

#### **Dateifilter**

Geben Sie einen Dateifilter der Dateien an, die angezeigt werden sollen. Voreinstellung ist \*.\* für alle Dateien.

## *Erstellen der Bat-Datei*

Auf der letzten Seite wird das Plugin generiert.

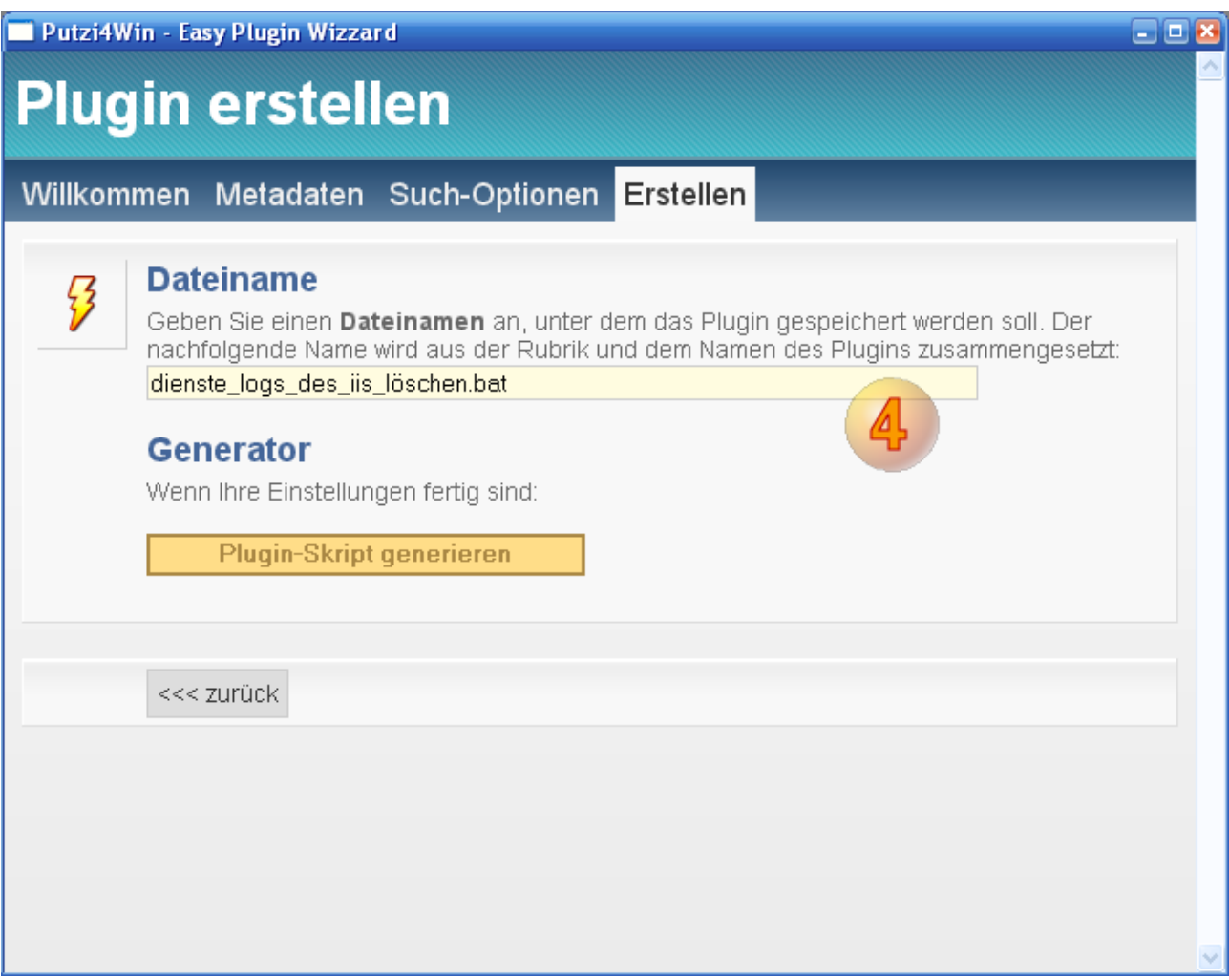

Sie haben die Möglichkeit, den Dateinamen zu verändern. Die Vorgabe wird aus den bisherigen Eingaben generiert. Dieser Dateiname muss eindeutig sein – eine vorhandene Datei wird nicht überschrieben.

Klicken Sie auf den Schalter [Plugin-Skript generieren], um die Batch-Datei anzulegen. Die Datei wird im Programmordner unterhalb des Ordners "plugins" geschrieben.

## *Ergebnis*

Starten Sie nun das Programm Putzi4Win. Wenn es bereis gestartet war, beenden Sie es einmal und starten es neu.

Gehen Sie dort zum Plugin-Dialog:

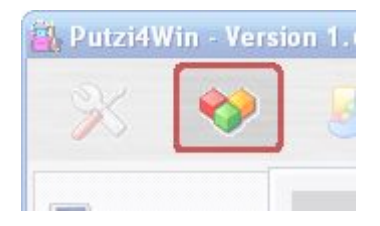